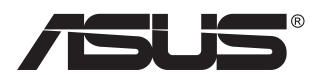

# **PB279 seeria LCD monitor**

# **Kasutusjuhend**

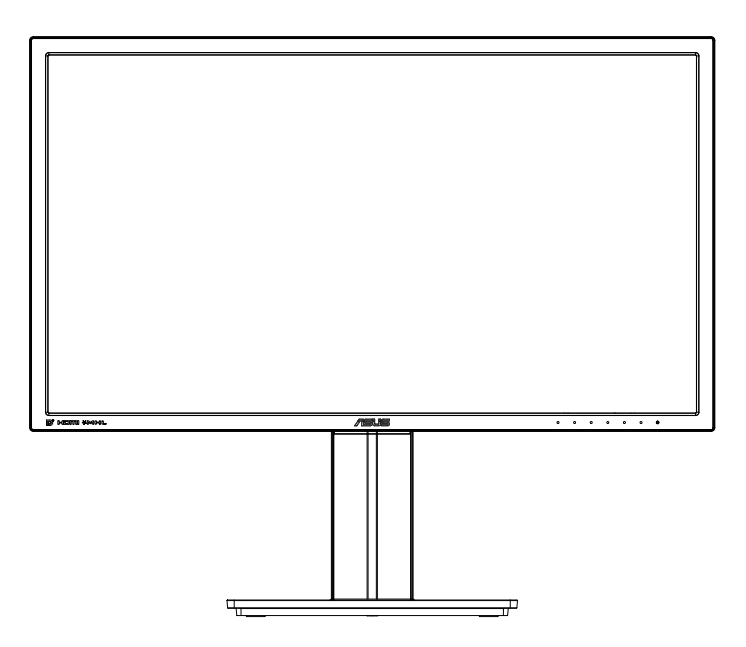

# **Sisukord**

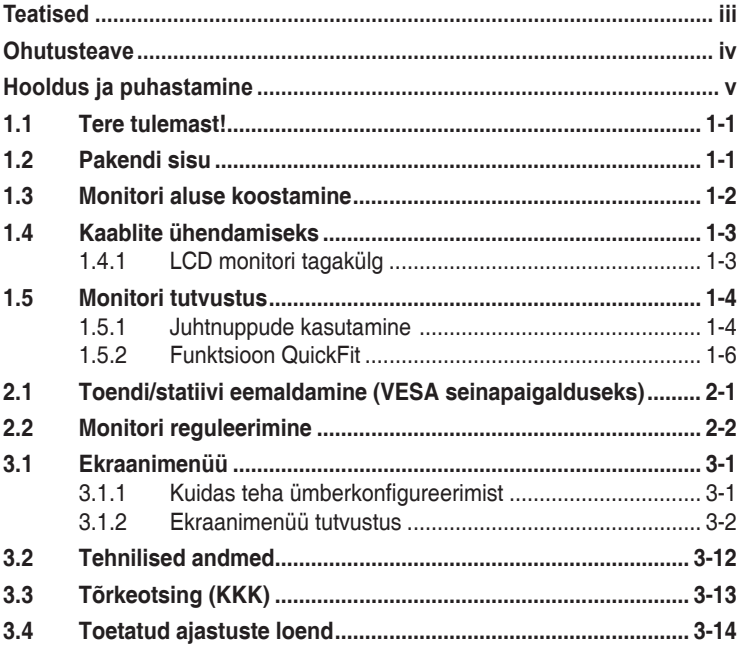

Autoriõigus © 2014 ASUSTeK COMPUTER INC. Kõik õigused on kaitstud.

Käesoleva kasutusiuhendi ühtegi osa, kaasa arvatud selles kirieldatud tooteid ja tarkvara, ei tohi paljundada, edastada, kopeerida, säilitada otsingusüsteemis ega tõlkida mistahes keelde mistahes vormis, välja arvatud ostja poolt varundamise eesmärgil säilitatavad dokumendid, ilma ASUSTeK COMPUTER INC. ("ASUS") kirjaliku loata.

Toote garantii kaotab kehtivuse või toote teenindusperioodi ei pikendata, kui: (1) toodet on parandatud, modifitseeritud või muudetud, välja arvatud juhud, mil sellise paranduse, modifitseerimise või muudatuse teostamiseks on saadud ASUSe kirjalik luba; või (2) toote seerianumber on moonutatud või see puudub.

ASUS VÄLJASTAB KASUTUSJUHENDI "NII, NAGU SEE ON", ILMA IGASUGUSE OTSESE VÕI KAUDSE GARANTIITA, KAASA ARVATUD KAUDSED KAUBANDUSLIKKUSE VÕI KONKREETSEKS EESMÄRGIKS SOBIVUSE GARANTIID VÕI TINGIMUSED. MITTE MINGIL JUHUL EI OLE ASUS, SELLE DIREKTORID, AMETNIKUD, TOOTAJAD VOI AGENDID VASTUTAVAD MINGITE KONKREETSETE,<br>JUHUSLIKE VÕI KAUDSETE KAHJUDE EEST (KAASA ARVATUD SAAMATA JÄÄNUD KASUMIGA SEOTUD KAHJUD, ÄRIAKTIIVSUSE LANGUS, ANDMETE KAOTSIMINEK, ÄRITEGEVUSE PEATUMINE JMS), ISEGI KUI ASUST ON TEAVITATUD SELLISTE KAHJUDE TEKKIMISE VÕIMALUSEST KÄESOLEVAS KASUTUSJUHENDIS VÕI TOOTEL ESINEVA VEA TÕTTU.

KÄESOLEVAS KASUTUSJUHENDIS ESITATUD SPETSIFIKATSIOONE JA TEAVET KASUTATAKSE AINULT INFORMATIIVSEL EESMARGIL NING TEAVE VOIB IGAL AJAL ETTETEATAMATA MUUTUDA,<br>MISTÕTTU EI SAA SEDA TÕLGENDADA KUI ASUSE KOHUSTUST. ASUS EI VÕTA MINGIT VASTUTUST KÄESOLEVAS KASUTUSJUHENDIS NING SELLES KIRJELDATUD TOODETES JA TARKVARAS ESINEVATE VIGADE VÕI EBATÄPSUSTE EEST.

Käesolevas kasutusjuhendis esinevad tootenimed ja ettevõtete nimed võivad, aga ei pruugi olla, vastavate ettevõtete registreeritud kaubamärgid või autoriõigused ning neid kasutatakse ainult selgitamise eesmärgil ja omanike huvides ilma kavatsuseta õigusi rikkuda.

# <span id="page-2-0"></span>**Teatised**

## **Föderaalse Sidekomisjoni (FCC) avaldus**

See seade vastab FCC eeskirjade 15. jaotise nõuetele. Seade peab vastama kahele tingimusele:

- Käesolev seade ei tohi põhjustada ohtlikke häireid ning
- Käesolev seade peab vastu võtma kõiki signaale, kaasa arvatud signaale, mis võivad põhjustada soovimatuid häireid seadme töös.

Käesolev seade on läbinud katsetused ning tunnistatud vastavaks klassi B digitaalseadmetele esitatavatele piirangutele, vastavalt FCC reeglite 15. jaotisele. Need piirangud on ette nähtud elumajades asuvatele seadmetele piisava kaitse tagamiseks kahjulike häirete eest. Käesolev seade tekitab, kasutab ja võib väljastada raadiosageduslikku energiat ning kui seda seadet ei paigaldata ja ei kasutata vastavalt tootja juhistele, võib see põhjustada ohtlikke häireid raadiosides. Samas puudub garantii selle kohta, et häireid ei esine teatud kasutustingimustes. Kui antud seade põhjustab häireid raadio- või telesignaali vastuvõtul, mida saab kontrollida seadmete sisse- ja väljalülitamise abil, peaks kasutaja proovima häireid kõrvaldada mõne alljärgneva meetme abil:

- Muutke vastuvõtuantenni suunda või asukohta.
- Viige seade ja vastuvõtja teineteisest kaugemale.
- • Ühendage seade teise pistikupesasse või vooluahelasse kui vastuvõtja.
- Konsulteerige edasimüüja või kogenud raadio-/teletehnikuga.

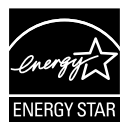

Energy Star® 'i partnerina on meie ettevõte kontrollinud käesoleva toote vastavust Energy Star®'i energiasäästmise suunistele.

## **Kanada Sideameti avaldus**

See digitaalseade ei ületa klassi B digitaalseadmetele kehtestatud raadiomüra piirnorme, mis on sätestatud Kanada sideameti raadiohäirete piiranguid käsitlevate määrustega.

See B-klassi digitaalaparaat on vastavuses Kanada standardiga ICES-003.

# <span id="page-3-0"></span>**Ohutusteave**

- Enne monitori paigaldamist lugege hoolikalt kõiki seadmega kaasnenud dokumente.
- • Tuleohu või elektrilöögi vältimiseks ärge jätke monitori kunagi vihma kätte ega niiskesse keskkonda.
- • Ärge püüdke kunagi avada monitori korpust. Monitoris kasutatav kõrgepinge võib põhjustada tõsiseid kehalisi vigastusi.
- • Kui toitepinge puudub, siis ärge püüdke probleemi ise lahendada. Võtke ühendust kvalifitseeritud hooldustehnikuga või jaemüüjaga.
- • Enne toote kasutamist veenduge, et kõik kaablid on nõuetekohaselt ühendatud ja kontrollige, kas toitekaablid on vigastusteta. Kui märkate kahjustusi, võtke kohe ühendust edasimüüjaga.
- Korpuse tagaosas olevad pilud ja avaused on ette nähtud ventilatsiooniks. Ärge blokeerige neid pilusid. Ärge paigutage seda toodet mitte kunagi radiaatori või küttekeha kohale ega lähedale, kui pole tagatud nõuetekohast ventilatsiooni.
- Monitori tuleb kasutada toitepingel, millele on viidatud toiteallika andmesildil. Kui te ei tea kindlalt, milline on toitepinge vooluvõrgus, võtke ühendust edasimüüjaga või kohaliku elektrifirmaga.
- • Kasutage nõuetekohast toitepistikut, mis vastab kohalikele elektritarbimise nõuetele.
- • Vältige pikendusjuhtmete ülekoormamist. Ülekoormus võib põhjustada tulekahju või elektrilöögi.
- • Vältige tolmu, niiskust ja äärmuslikke temperatuure. Ärge paigutage monitori sellisesse kohta, kus see võib märjaks saada. Paigutage monitor stabiilsele pinnale.
- • Äikesetormi või seadme pikaajalise mittekasutamise korral ühendage monitor vooluvõrgust lahti. See kaitseb monitori kahjustuste eest, mida tekitaks liigpinge.
- • Ärge kunagi lükake monitori korpuse piludesse mingeid esemeid ja vältige vedelike sattumist seadme õhutusavadesse.
- Seadme toimivuse tagamiseks kasutage monitori ainult koos UL nõuetele vastavate arvutitega, millel on erikonfiguratsiooniga pistik töötamiseks vahelduvvoolupingel 100 ~ 240V.
- • Seadme ühendamiseks paigaldatakse seadme lähedale kergesti ligipääsetavasse kohta pistikupesa
- Kui monitori kasutamisel esineb tehnilist laadi probleeme, siis võtke ühendust kvalifitseeritud hooldustehnikuga või jaemüüjaga.
- • Enne toitepistiku ühendamist vooluvõrku tuleb tagada maandusühendus. Maandusühenduse tohib katkestada alles pärast seda, kui toitepistik on vooluvõrgust eemaldatud.

# <span id="page-4-0"></span>**Hooldus ja puhastamine**

- Enne monitori tõstmist või ümberpaigutamist tuleks kaablid ja toitejuhe seadme küljest lahti ühendada. Monitori teisaldamisel kasutage õiget tõstmistehnikat. Monitori tõstmisel või kandmisel haarake kinni selle servadest. Ärge haarake tõstmisel statiivist ega juhtmetest.
- Puhastamine. Lülitage monitor välja ja ühendage toitejuhe lahti. Puhastage monitori pinda mitte-abrasiivse ebemevaba lapiga. Rasked plekid saab eemaldada lahjas pesuvahendis niisutatud lapiga.
- • Vältige alkoholi või atsetooni sisaldavate puhastusainete kasutamist. Kasutage puhastusaineid, mis on ette nähtud LCD monitoridel kasutamiseks. Ärge mitte kunagi pihustage puhastusainet otse ekraanile, kuna vedelik võib nõrguda monitori sisemusse ja põhjustada elektrilöögi.

## **Normaalselt toimiva monitori juures võib esineda järgmisi tunnuseid:**

- Fluorestsentsvalguse iseloomu tõttu võib ekraan esmasel kasutamisel virvendada. Veendumaks, et virvendus on ajutine, lülitage toitelüliti välja ja seejärel uuesti sisse.
- • Võib täheldada pisut ebaühtlaselt helendavat ekraani, sõltuvalt kasutatavast töölaua mustrist.
- • Kui ekraanil on mitme tunni vältel kuvatud sama pilt, siis on võimalik, et uuele pildile lülitumisel jääb ekraanile järelkujutis. Ekraanipilt taastub teatud aja jooksul, alternatiivselt saab ekraani ka paariks tunniks toitelülitist sulgeda.
- • Kui ekraan muutub mustaks, hakkab vilkuma või ei tööta, siis võtke tõrke eemaldamiseks ühendust edasimüüjaga või pöörduge teeninduskeskusse. Ärge üritage monitori ise remontida!

## **Selles juhendis kasutatav nimetamistava**

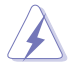

HOIATUS! Teave vigastustest hoidumiseks teatud toimingute teostamisel.

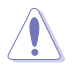

ETTEVAATUST! Teave komponentide kahjustamise ennetamiseks teatud toimingute teostamisel.

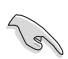

OLULINE. Teave, mida te PEATE toimingu lõpuleviimiseks järgima.

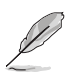

MÄRKUS. Näpunäited ja täiendav teave seadme kasutamiseks.

## **Kust leida täiendavat teavet**

Täiendavat teavet ning toote- ja tarkvaravärskendusi leiate järgmistest allikatest.

#### **1. ASUSe veebisaidid**

ASUSe ülemaailmsed veebisaidid pakuvad uuendatud teavet ASUSe riistvara ja tarkvaratoodete kohta. Vt **<http://www.asus.com>**

#### **2. Valikuline dokumentatsioon**

Võimalik, et teie tootepakend sisaldab valikulist dokumentatsiooni, mis on lisatud edasimüüja poolt. Need dokumendid ei ole standardpakendi osaks.

# <span id="page-6-0"></span>**1.1 Tere tulemast!**

Täname, et ostsite ASUS® LED monitori!

Uusim laiekraan LCD monitor ASUSelt pakub karget, laiemat ja eredamat kuva, millele lisandub palju muid omadusi, mis teevad ekraani jälgimise senisest meeldivamaks.

Nende funktsioonidega monitor rikastab teie visuaalset kogemust ja muudab arvutikasutamise mugavamaks!

# **1.2 Pakendi sisu**

Veenduge, et pakend sisaldab järgmisi artikleid.

- $\checkmark$  ICD monitor
- $\checkmark$  Monitori alus
- Lühijuhend
- Garantiikaart
- $\checkmark$  1x toitejuhe
- $\checkmark$  1x audiokaabel
- $\checkmark$  1x DisplayPort kaabel
- $\checkmark$  1x HDMI-kaabel

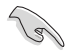

Kui mõni ülalnimetatud artiklitest on kahjustatud või puudub, siis võtke kohe ühendust jaemüüjaga.

## <span id="page-7-0"></span>**1.3 Monitori aluse koostamine**

- 1. Kinnitage alus toendile. Joondage riiv alusel oleva sälguga.
- 2. Toendi ots ulatub alusest veidi välja. Puudub vajadus selle sisse lükkamiseks.
- 3. Kruvige alus kindlalt toendile.

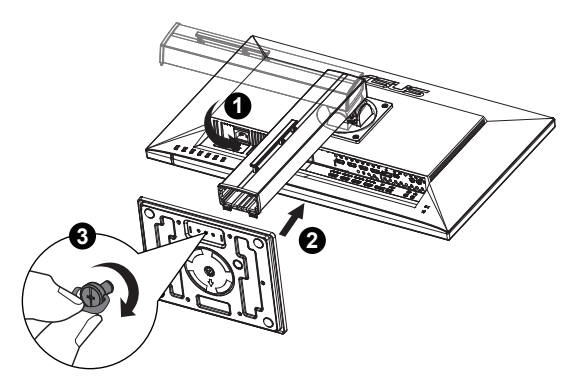

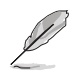

Soovitatav on katta laud pehme riidega, et vältida monitori kahjustamist.

## <span id="page-8-0"></span>**1.4 Kaablite ühendamiseks**

**1.4.1 LCD monitori tagakülg**

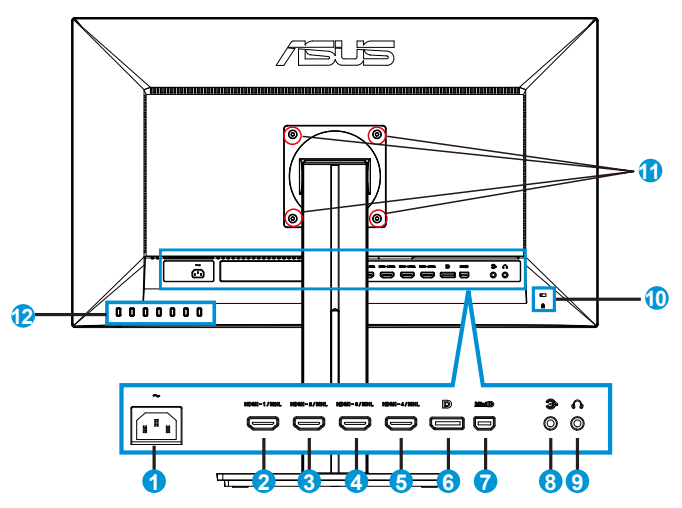

- 1. AC-IN port
- 2. HDMI-1/MHL port
- 3. HDMI-2/MHL port
- 4. HDMI-3/MHL port
- 5. HDMI-4/MHL port
- 6. DisplayPort
- 7. Mini DP
- 8. Audio sisendpesa
- 9. Kõrvaklapidde väljundpesa
- 10. Kensingtoni lukk
- 11. Kruviaugud VESA seinapaigalduseks
- 12. Juhtnupud

# <span id="page-9-0"></span>**1.5 Monitori tutvustus**

## **1.5.1 Juhtnuppude kasutamine**

Kasutage monitori tagaküljel asuvaid juhtnuppe, et reguleerida pildi sätteid.

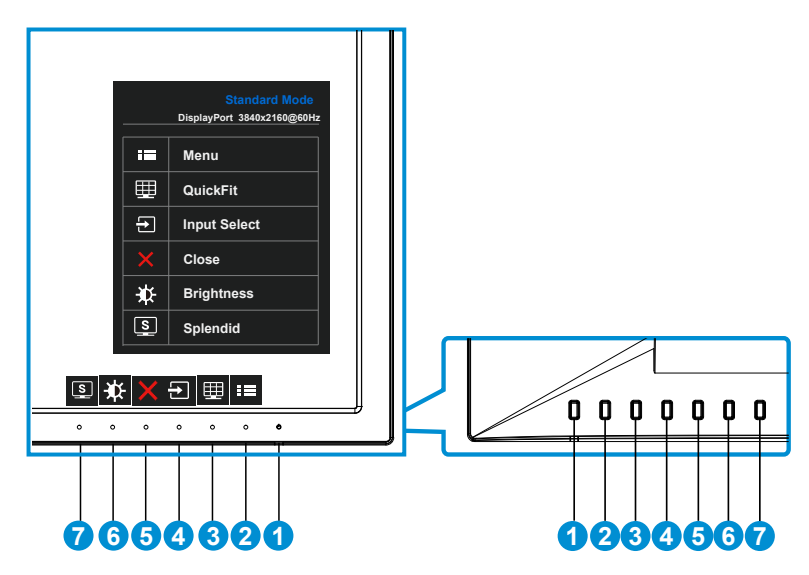

- 1. Toitenupp/toiteindikaator.
	- Vajutage seda nuppu monitori sisse või välja lülitamiseks.
	- • Toiteindikaatori värvide tähendused on järgmised (vt alltoodud tabelit):

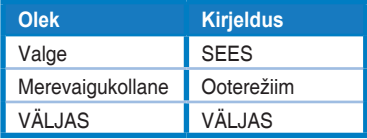

- 2. **E** Nupp MENU (Menüü):
	- • Vajutage seda nuppu, et aktiveerida OSD menüü.
- 3. Nupp QuickFit:
	- • See on kiirnupp, et aktiveerida funktsioon **QuickFit**, mis on mõeldud joondamiseks.
	- • Funktsioon **QuickFit** sisaldab 6 lehekülge tavalisi võrgustiku mustreid ning paberi ja foto suurusi. Vt üksikasju lk [1-6.](#page-11-1)
- 4.  $\Xi$  Nupp Input Select (Sisendi valik):
	- • Kasutage seda kiirklahvi, et lülituda ümber HDMI/MHL-1, HDMI/MHL-2, HDMI/MHL-3, HDMI/MHL-4, DisplayPort või Mini DP sisendsignaali vahel.
- 5. X Nupp Close (Sulge)
	- • Väljub OSD menüüst.
- 6. **D** Shortcut key1 (Kiirklahv1)
	- • See on Shortcut (kiirklahv). Vaikesätteks on Brightness (Heledus).
- 7. **S** Shortcut key2 (Kiirklahv2)
	- • See on Shortcut (kiirklahv). Vaikesätteks on Splendid (Suurepärane).

## <span id="page-11-1"></span><span id="page-11-0"></span>**1.5.2 Funktsioon QuickFit**

Funktsioon QuickFit sisaldab kolme mustrit: (1) Võrgustik (2) Paberi suurus (3) Foto suurus.

1. Võrgustiku muster: aitavad disaineritel ja kasutajatel korraldada lehekülje sisu ja paigutust ning tagada lehekülje väljanägemise ja mulje järjepidevus.

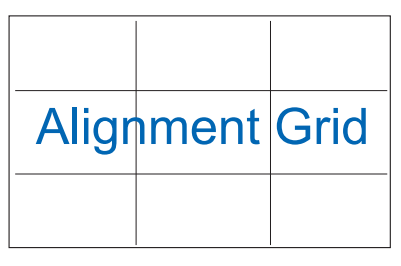

2. Paberi suurus: võimaldab kasutajatel oma dokumente ekraanil tegelikus suuruses vaadata.

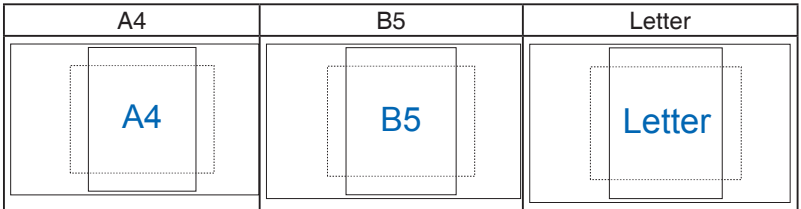

3. Foto suurus: võimaldab fotograafidel ja teistel kasutajatel oma dokumente täpselt vaadata ja ekraanil tegelikus suuruses redigeerida.

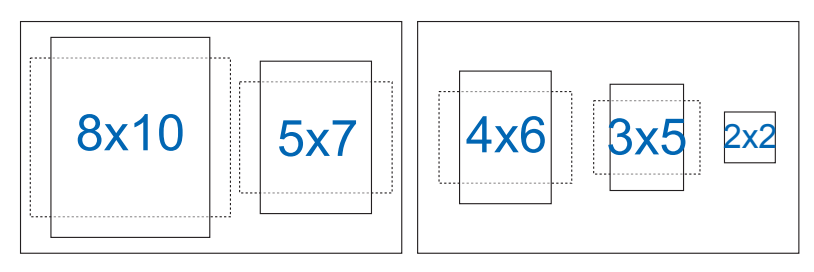

## <span id="page-12-0"></span>**2.1 Toendi/statiivi eemaldamine (VESA seinapaigalduseks)**

Selle monitori eemaldatav statiiv on spetsiaalselt loodud VESA nõuetele vastava seinapaigalduse jaoks.

- 1. Ühendagi lahti toite- ja signaalikaablid. Paigutage monitor ettevaatlikult nii, et selle ekraan jääb vastu lauda.
- 2. Kasutage sõrmi, et keerata lahti kruvid aluse alaosas ja eemaldada alus statiivilt.
- 3. Või kasutage kruvikeerajat, et eemaldada kruvid, millega statiiv on monitori külge kinnitatud, ja eraldage statiiv monitorilt.

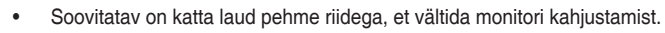

Hoidke statiivi kinni, kui kruvisid eemaldate.

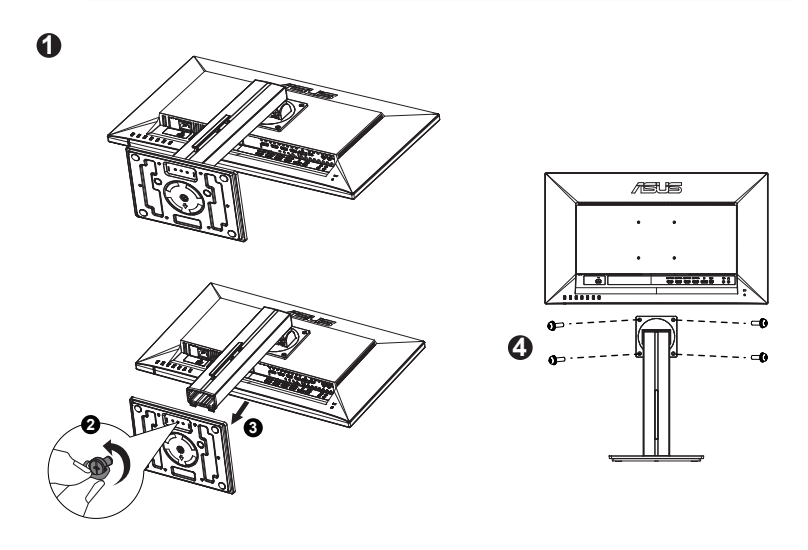

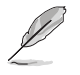

- VESA seinapaigalduskomplekt (100 mm x 100 mm) ei kaasne seadmega.
- Kasutada ainult koos UL nõuetele vastava seinapaigalduse toendiga (min kaal/koormus 22,7kg) (Kruvi suurus: M4 x 10 mm).

# <span id="page-13-0"></span>**2.2 Monitori reguleerimine**

- • Optimaalseks vaatamiseks paigutage monitor otse vaatevälja, seejärel seadke monitor enda jaoks kõige sobivama nurga alla.
- • Monitori kaldenurga valimisel hoidke statiivi kinni, et vältida seadme kukkumist.
- • Monitori kaldenurka saab reguleerida vahemikus -5˚ kuni 20˚.

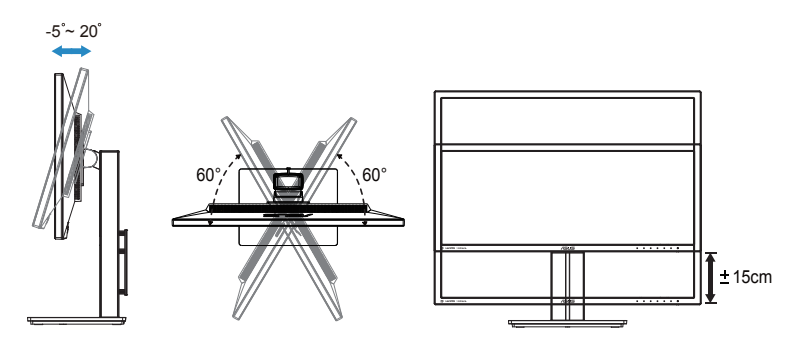

## <span id="page-14-0"></span>**3.1 Ekraanimenüü**

## **3.1.1 Kuidas teha ümberkonfigureerimist**

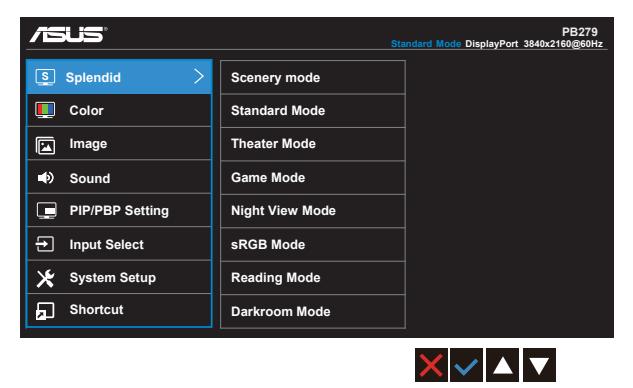

- 1. Vajutage nuppu MENU (Menüü), et avada ekraanimenüü.
- 2. Vajutage nuppu  $\nabla$  ja nuppu  $\blacktriangle$ , et menüüsuvandite vahel ümber lülituda. Ühelt ikoonilt teisele liikudes tõstetakse suvandi nimi esile.
- 3. Vajutage nuppu  $\checkmark$  menüüs esile tõstetud üksuse valimiseks.
- 4. Soovitud parameetri leidmiseks vajutage nuppu ▼ ja nuppu ▲.
- 5. Vajutage nuppu  $\checkmark$ , et siseneda liugurribale, seejärel kasutage nuppu  $\blacktriangledown$  või nuppu ▲, vastavalt menüüindikaatoritele, et teha vajalikud muudatused.
- 6. Valige ikoon  $\bigcirc$  eelmisse menüüsse naasmiseks või ikoon  $\checkmark$ aktsepteerimiseks ja eelmisse menüüsse naasmiseks.

## <span id="page-15-0"></span>**3.1.2 Ekraanimenüü tutvustus**

#### **1. Splendid (Suurepärane)**

See funktsioon sisaldab kaheksat alamfunktsiooni, mida saate oma eelistustest lähtuvalt valida. Igas režiimis saab kasutada valikut Reset (Lähtesta), mis võimaldab naasta eelseatud režiimi.

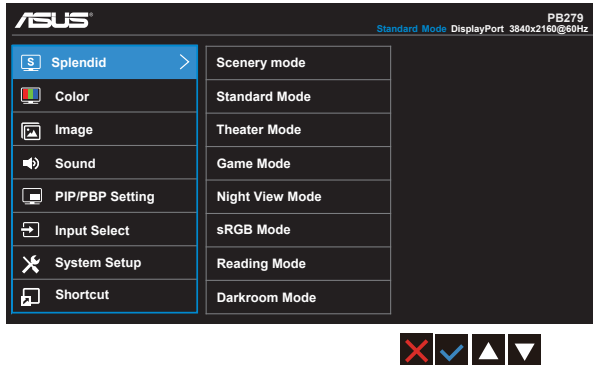

- **• Scenery Mode (Režiim Maastik)**: See on parim valik maastikupiltide kuvamiseks, kasutades tehnoloogiat SPLENDID™ Video Intelligence.
- **• Standard Mode (Režiim Standardne)**: See on parim valik dokumentide redigeerimiseks, kasutades tehnoloogiat SPLENDID™ Video Intelligence.
- **• Theater Mode (Režiim Teater)**: See on parim valik filmide vaatamiseks, kasutades tehnoloogiat SPLENDID™ Video Intelligence.
- **• Game Mode (Režiim Mängud)**: See on parim valik mängude mängimiseks, kasutades tehnoloogiat SPLENDID™ Video Intelligence.
- **• Night View Mode (Režiim Öövaade)**: see on parim valik tumedate stseenidega mängu või filmi jaoks, kasutades tehnoloogiat SPLENDID™ Video Intelligence.
- **sRGB Mode (sRGB režiim)**: See on parim valik fotode ja graafika vaatamiseks arvutitest.
- **• Reading Mode (Lugemisrežiim)**: See on parim valik raamatute lugemiseks.
- **• Darkroom Mode (Režiim Pimekamber)**: see on parim valik vähese valgusega keskkonnas.

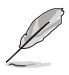

- Mode Standard (Režiim Standardne) pole kasutajal võimalik funktsioone Saturation (Küllastus), Skin Tone (Nahatoon), Sharpness (Teravus) ja ASCR konfigureerida.
- sRGB Mode (Režiim sRGB) pole kasutajal võimalik funktsioone Saturation (Küllastus), Color Temp. (Värvitemperatuur), Skin Tone (Nahatoon), Sharpness (Teravus), Brightness (Heledus), Contrast (Kontrastus) ja ASCR konfigureerida.
- Režiimides Reading (Lugemine), Saturation (Küllastus), SkinTone (Nahatoon), ASCR, Contrast (Kontrastsus) ja Color Temp. (Värvustemperatuur) pole kasutajal võimalik funktsioone konfigureerida.

#### **2. Color (värv)**

Valige sellest menüüst kujutise jaoks sobiv värv.

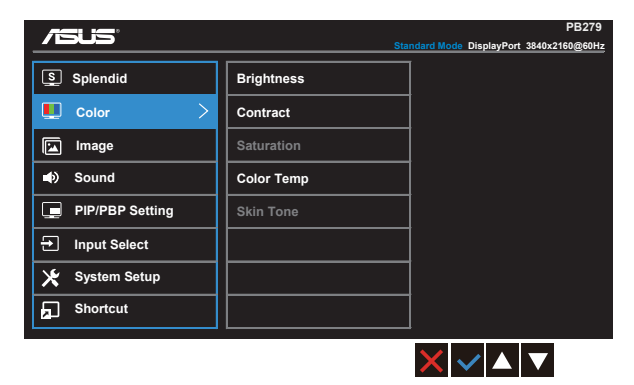

- **Brightness (Heledus):** Reguleerimisvahemik on  $0 100$ .
- **Contrast (Kontrast):** Reguleerimisvahemik on  $0 100$ .
- **• Saturation (Küllastus)**: Reguleerimisvahemik on 0 100.
- **• Color Temp. (Värvitemperatuur)**: Sisaldab kolme eelseatud värvirežiimi: (**Cool (Külm)**, **Normal (Normaalne)**, **Warm (Soe)**) ja **User (Kasutaja)**.
- **• Skin Tone (Nahatoon)**: Sisaldab kolme värvirežiimi, kaasa arvatud **Reddish (Punakas)**, **Natural (Naturaalne)** ja **Yellowish (Kollakas)**.
	- Režiimis User (Kasutaja) saab kasutaja konfigureerida värve R (Punane), G (Roheline) ja B (Sinine); reguleerimisvahemik on 0 – 100.

#### **3. Image (Pilt)**

Selle põhifunktsiooni kaudu saate reguleerida funktsioone Sharpness (Teravus), Trace Free, Aspect Control (Kuvasuhe), VividPixel, ASCR.

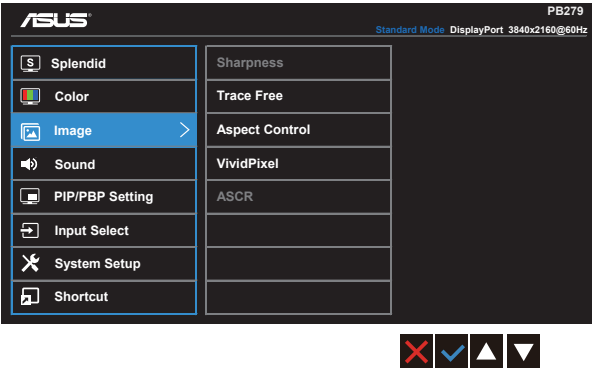

- **• Sharpness (teravus)**: Reguleerib pildi teravust. Reguleerimisvahemik on  $0 - 100$ .
- **• Trace Free:** Reaktsioonikiiruse suurendamiseks tehnoloogia Over Drive abil. Reguleerimisvahemik on 0 – 100.
- **• Aspect Control (kuvasuhe)**: Seab kuvasuhte väärtuseks "**Full**" **(Täisekraan)**, "**4:3**", "**1:1**" või "**Overscan**" **(Üleskaneerimine)**.
- **• VividPixel**: ASUS'e poolt välja arendatud eksklusiivtehnoloogia, mis muudab pildi elutruuks, võimaldades nautida kristallselget graafikat ja detailirikkust. Reguleerimisvahemik on 0 – 100.
- **• ASCR**: Valige määrang **ON (Sees)** või **OFF (Väljas)**, et lubada või keelata dünaamilise kontrastsussuhte funktsioon.

#### **4. Sound (Heli)**

Reguleerib heli sätteid, lähtuvalt teie eelistustest.

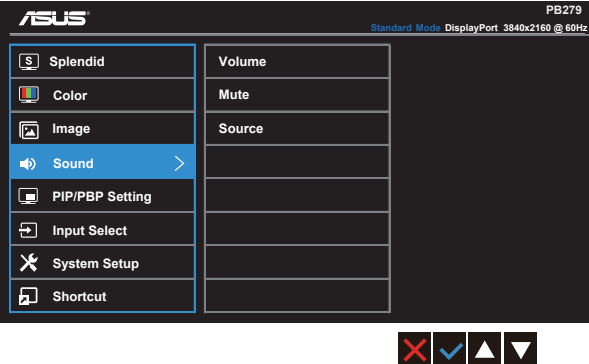

- **• Volume (Helitugevus)**: reguleerib väljundheli taset.
- **• Mute (Vaigista)**: Vaigistab väljundheli.
- **• Source (Allikas)**: Seab heliallika väärtusele "Main window" (Põhiaken), "Sub window" (Alamaken) või "Line In" (Liinisisend).

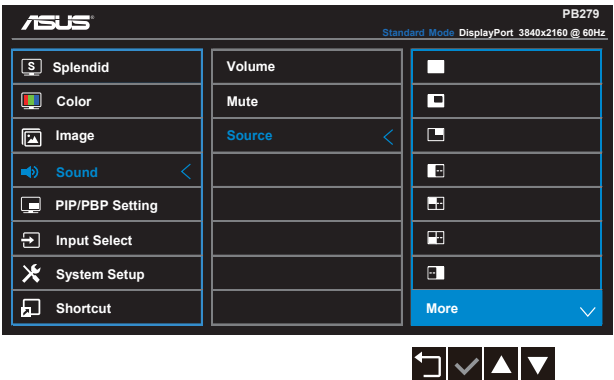

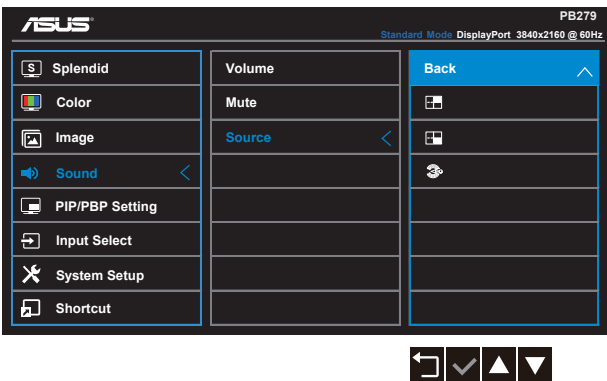

### **5. PIP/PBP Setting (PIP/PBP säte)**

PIP/PBP Setting (PIP/PBP säte) võimaldab lisaks põhiaknale avada teise alamakna, mis on ühenduses teise videoallikaga teie algselt videoallikalt.

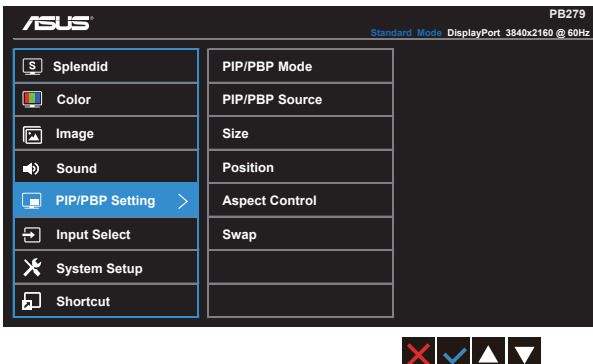

Selle funktsiooni aktiveerimisel edastab monitor nelja pilti neljalt erinevalt videoallikalt.

**• PIP/PBP Mod (Režiim PIP/PBP)**: Valib funktsiooni PIP, PBP, PBPx3 või PBPx4 või lülitab selle välja.

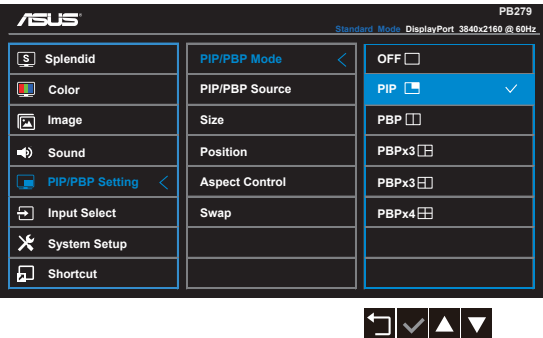

**• PIP/PBP Source (PIP/PBP allikas)**: Valib video sisendallika määrangute "HDMI/MHL-1, HDMI/MHL-2, HDMI/MHL-3, HDMI/MHL-4, DisplayPort või Mini DP" seast.

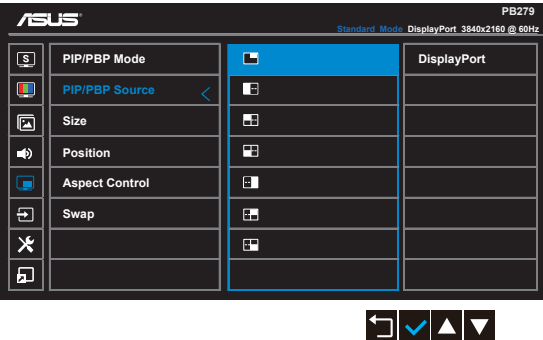

- **• Size (Suurus)**: Seab PIP ekraani suuruse sätteks määrangu "Small" (Väike), "Middle" (Keskmine) või "Large" (Suur).
- **• Position (asend)**: Seab PIP alamakna asendi sätteks määrangu "Right-Top" (Ülal paremal), "Left-Top" (Ülal vasakul), "Right-Bottom" (All paremal) või "Left-Bottom" (All vasakul).
- **• Aspect Control (kuvasuhe)**: Seab PIP ekraani kuvasuhte ja reguleerib automaatselt PIP akna suurust.
- **• Swap (Vahetus)**: Lülitub ümber põhi- ja alamakende allikate vahel.

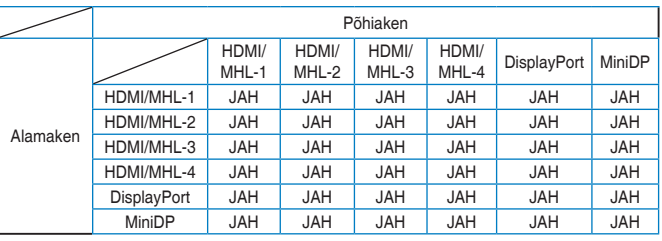

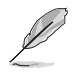

PBP pilt on sarnane sisendallikale, alamaknaks on mis tahes aken üksuses PBPx3 ja PBPx4.

## **6. Input Select (sisendi valik)**

Valib sisendallika **HDMI/MHL-1**, **HDMI/MHL-2**, **HDMI/MHL-3**, **HDMI/MHL-4**, **DisplayPort** või **Mini DP** sisendsignaali jaoks.

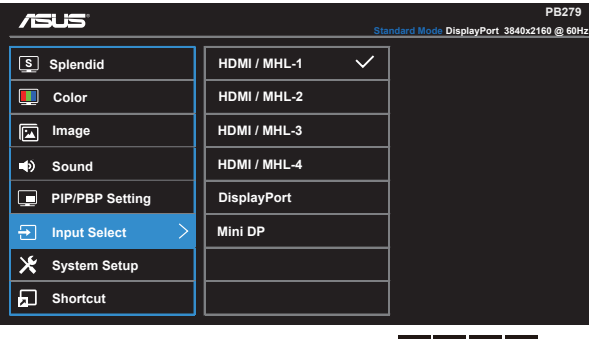

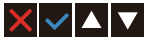

#### **7. System Setup (Süsteemi häälestus)**

Süsteemi häälestamiseks.

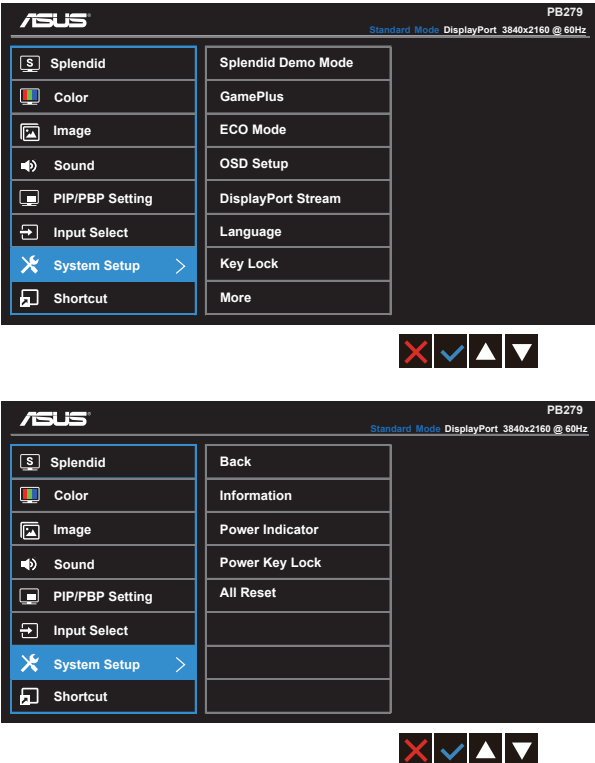

- **• Splendid Demo Mode (Režiim Splendid Demo)**: aktiveerige demorežiim funktsiooni Splendid jaoks.
- **• GamePlus**: Funktsioon GamePlus pakub tööriistakomplekti ja loob kasutajatele parema mängimiskeskkonna erinevat tüüpi mängude mängimiseks. Funktsioon Aimpoint on spetsiaalselt loodud uutele arvutimänguritele või algajatele, kes on huvitatud First Person Shooter (FPS) mängudest.

Funktsiooni GamePlus aktiveerimiseks:

- • Valige nupp **ON (Sees)**, et siseneda funktsiooni GamePlus peamenüüsse.
- Vajutage ikooni < ja ikooni >, et valida funktsiooni Aimpoint või funktsiooni Timer (Taimer) vahel.
- Vajutage ikooni  $\checkmark$  valitud funktsiooni kinnitamiseks. Vajutage ikooni  $\Box$  naasmiseks. Vajutage ikooni  $\times$  sulgemiseks ja väljumiseks.

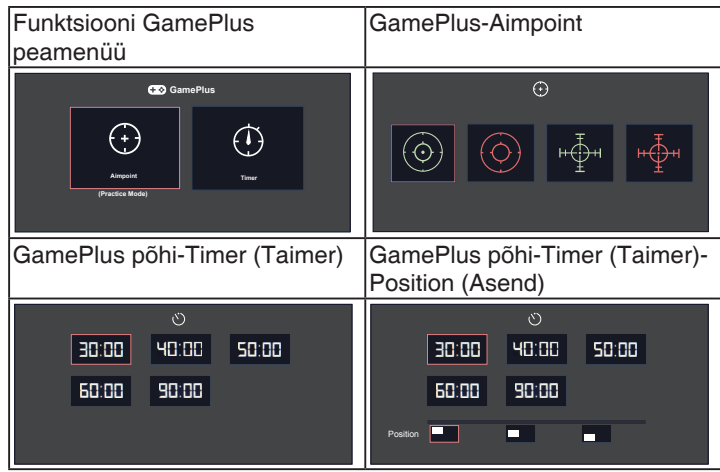

- **ECO Mode**: aktiveerib ökonoomse režiimi energia säästmiseks.
- **• OSD Setup (OSD häälestus)**: OSD ekraani funktsioonide **OSD Timeout (OSD menüü ajalõpp)**, **DDC/CI** ja **Transparency (Läbipaistvus)** reguleerimiseks.
- **• DisplayPort Stream:** ühilduvus graafikakaardiga. Valige DP 1.1 või DP 1.2, lähtuvalt graafikakaardi DP versioonist. (3840x2160-60Hz on saadaval ainult DP 1.2 jaoks. Parim eraldusvõime on 3840x2160-30Hz versiooniga DP 1.1.) Järgige alltoodud juhiseid, et lülituda režiimist 4K2K, 30Hz režiimi 4K2K, 60Hz oma PC-arvutis: Windowsis paremklõpsake töölaual ja sisenege menüüsse Screen Resolution (Ekraani eraldusvõime). Minge menüüsse Advanced Settings (Täpsemad sätted) ja seadke 30Hz asemel värskendussageduseks 60Hz.
- **• Language (keel)**: valib OSD keele. Valikuteks on: **inglise**, **prantsuse**, **saksa**, **hispaania**, **itaalia**, **hollandi**, **vene**, **traditsiooniline hiina**, **lihtsustatud hiina**, **jaapani**, **pärsia**, **tai**, **indoneesia**, **poola**, **türgi**, **portugali**, **tšehhi**, **horvaadi**, **ungari**, **rumeenia** ja **korea keel**.
- **• Key Lock (klahvilukk)**: Keelab kõik klahvifunktsioonid. Paremalt teise nupu vajutamisel kauem kui viis sekundit keelatakse klahviluku funktsioon.
- **• More (veel)**: naaseb järgmisele süsteemisätete lehele.
- **Back (tagasi)**: naaseb eelmisele süsteemisätete lehele.
- **Information (teave)**: Kuvab teabe monitori kohta.
- **• Power Indicator (Toiteindikaator)**: Toite LED indikaatori sisse/välja lülitamine.
- Power Key Lock (Toiteklahvi lukk): toiteklahvi keelamiseks/lubamiseks
- **• All Reset (lähtesta kõik)**: Valige määrang "**Yes (Jah)**", et taastada tehase vaikesätted.

#### **8. Shortcut (Kiirklahv)**

Selle suvandi valimine võimaldab määrata kaks kiirklahvi.

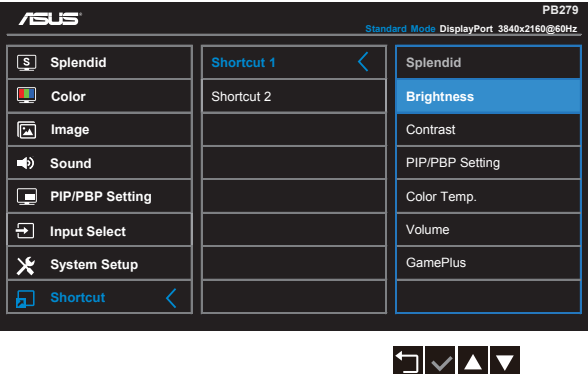

- **• Shortcut 1 (Otsetee 1)**: Kasutaja saab valida funktsioonide "Splendid" (Suurepärane), "Brightness" (Heledus), "Contrast" (Kontrastsus), "PIP/PBP Setting" (PIP/PBP sätted), "Color Temp." (Värvustemperatuur), "Volume" (Helitugevus), "GamePlus" seast ja määrata kiirklahvi. Vaikesätteks on Brightness (Heledus).
- **• Shortcut 2 (Otsetee 2)**: Kasutaja saab valida funktsioonide "Splendid" (Suurepärane), "Brightness" (Heledus), "Contrast" (Kontrastsus), "PIP/PBP Setting" (PIP/PBP sätted), "Color Temp." (Värvustemperatuur), "Volume" (Helitugevus), "GamePlus" seast ja määrata kiirklahvi. Vaikesätteks on Splendid (Suurepärane).

# <span id="page-25-0"></span>**3.2 Tehnilised andmed**

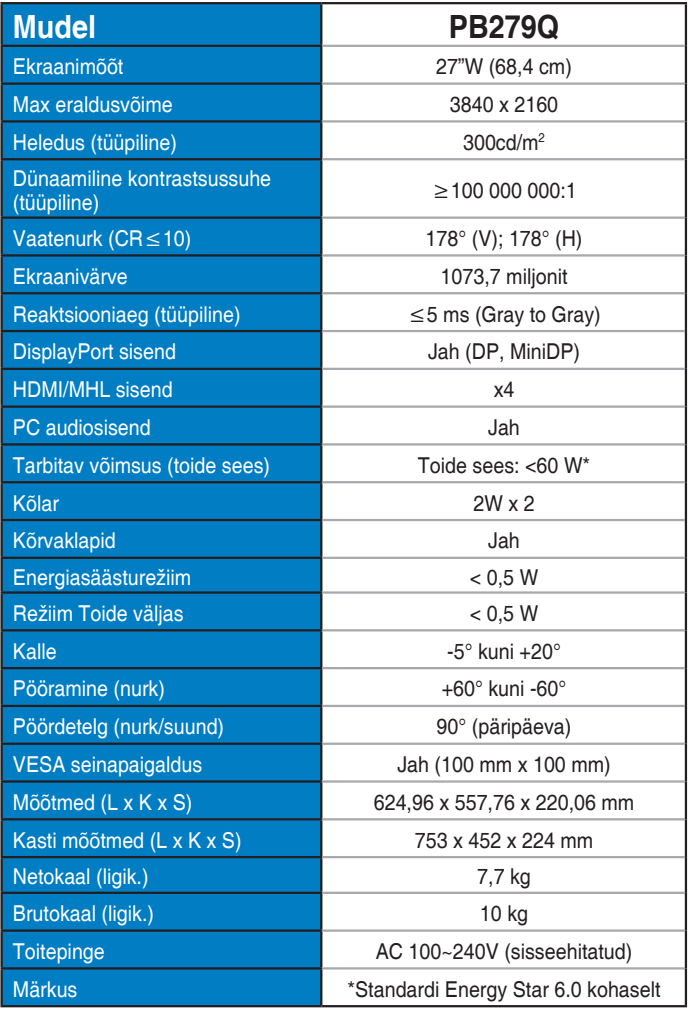

# <span id="page-26-0"></span>**3.3 Tõrkeotsing (KKK)**

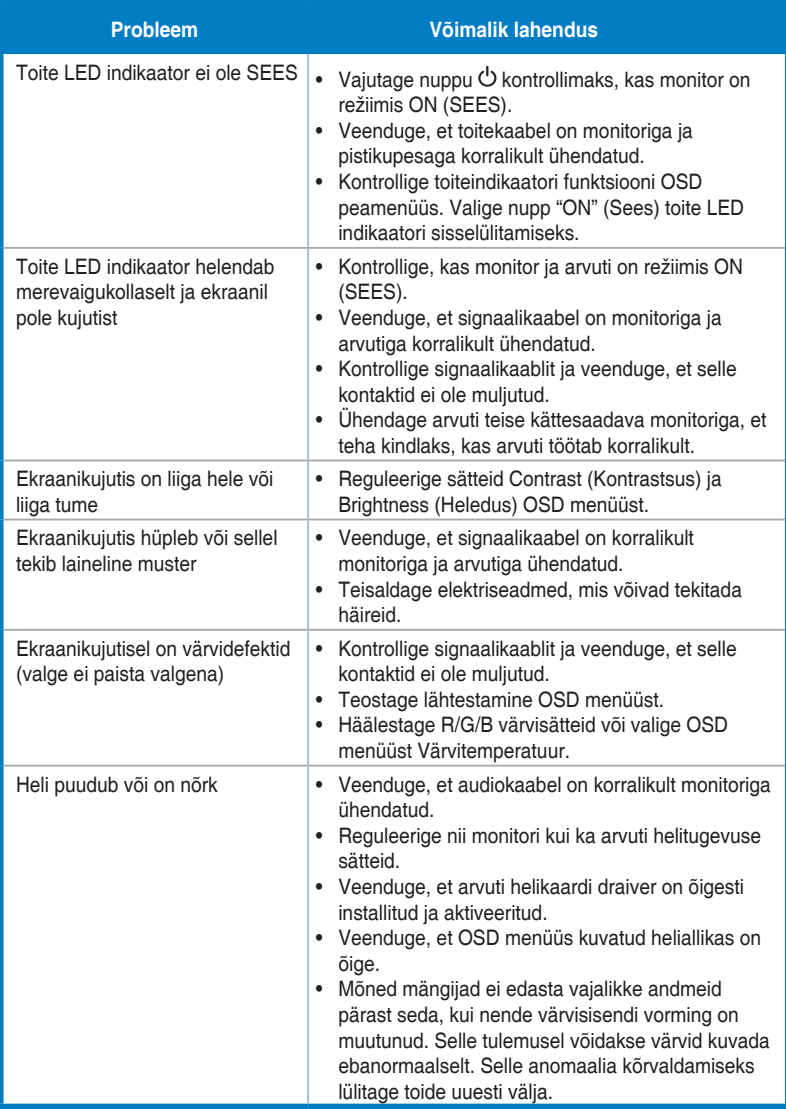

# <span id="page-27-0"></span>**3.4 Toetatud ajastuste loend**

VESA / IBM-režiimide toetatud ajastus (DP/HDMI)

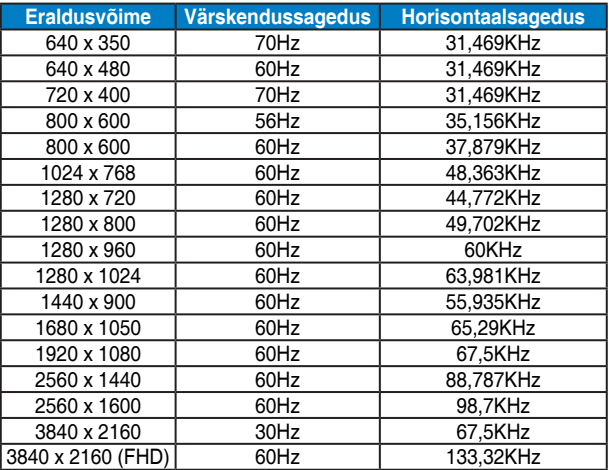

CEA-861 vormingus toetatud ajastus (HDMI/MHL)

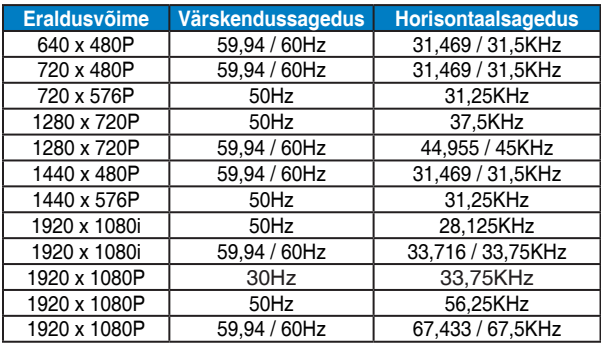

**\* Võimalik, et ei toetata režiime, mida ülaltoodud tabelites ei ole nimetatud. Optimaalse eraldusvõime tagamiseks on soovitatav valida režiim, mis on nimetatud ülaltoodud tabelites.**